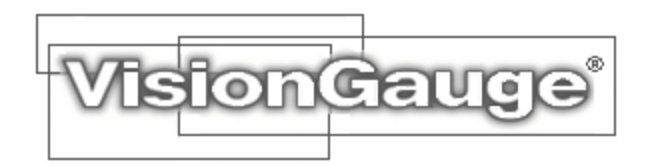

Connecting Your VisionGauge® Encoded Power Zoom Servo-Motor **Controller** 

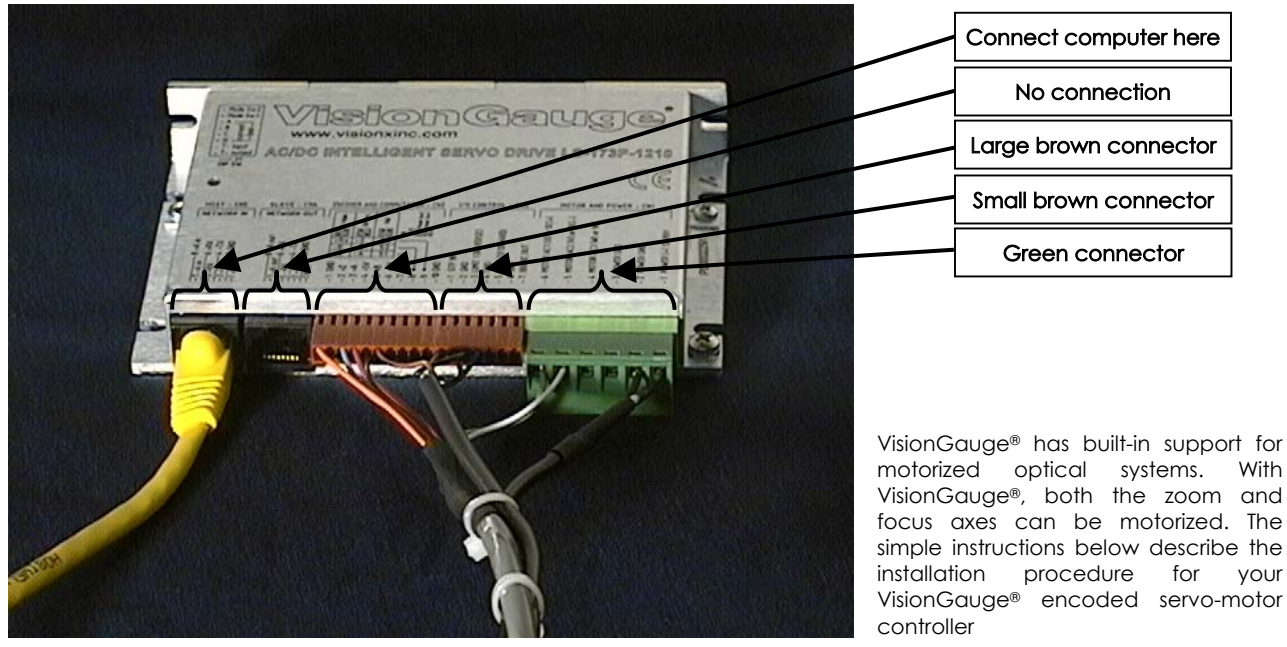

VisionGauge® Encoded Servo-Motor Controller

## 1. Computer Connection

Plug the cables into the VisionGauge® encoded servo-motor controller as illustrated in the picture above. Start by connecting the controller to your computer using the single cable with a DB9 connector on one end and an RJ45 (i.e. network) connector on the other. Connect the DB9 connector to your computer's COM port and the RJ45 to the extreme left port of the controller.

## 2. Motor, Limit Switch and Power "Multi-Cable"

- The cables extending from the large brown connector, small brown connector and green connector are all grouped together, as can be seen in the image above.
- Plug the 2M08 connector into the lens's limit switch, as illustrated at right.
- Plug the DB9 connector to the motor DB9 connector on the lens.
- Plug the power cord into an outlet

## 3. Configuring VisionGauge® for the Servo-Motor Controller

The first time that you run VisionGauge® after installing the encoded servo-motor controller, a "Zoom & Focus control" window will appear:

- Click "Yes" beside the question "Does your system have computer-controlled zoom & focus?"
- Select "VisionGauge® Encoded Servo Controller" as the type of controller
- Select the COM port in which you have plugged the RJ45 connector
- Click OK

If you receive an error message saying "No Devices Found", it is for one of the following reasons:

- You have not specified the correct COM port in which your RJ45 connector is plugged in
- The power is not on (make sure that the red light on the controller is ON)

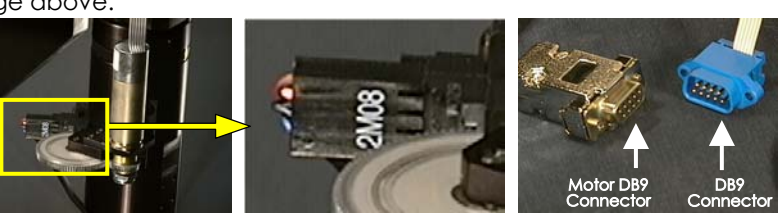